# **MANUAL BOOK SISTEM INFORMASI DISTRIBUSI ES DAN PELAYANAN PELANGGAN BERBASIS WEB PADA PT. JATIM ES TUBE – GRESIK (ATLAS)**

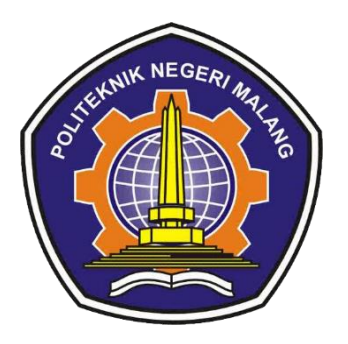

# **Oleh: Vilda Nur Amalia (1931710026) Yola Afifah Sabrina (1931710094)**

# **PROGRAM STUDI MANAJEMEN INFORMATIKA JURUSAN TEKNOLOGI INFORMASI POLITEKNIK NEGERI MALANG 2022**

## **DAFTAR ISI**

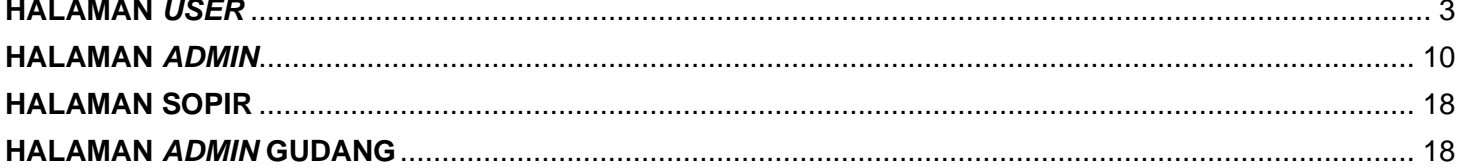

## <span id="page-2-0"></span>**HALAMAN** *USER*

- 1. Halaman *Home*
	- A. Pencarian Produk

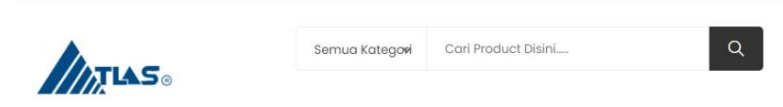

Pencarian produk dapat dilakukan dengan menggunakan **kotak pencarian (Cari Produk Disini…)**  pada navbar bagian atas *website*.

B. Tentang Kami

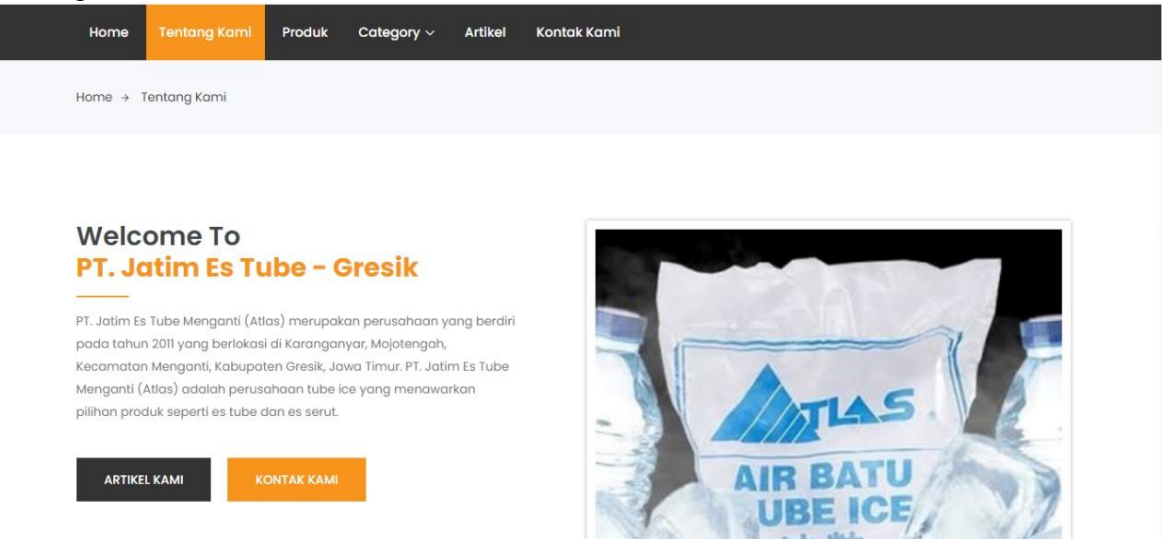

Apabila *user* ingin melihat tentang perusahaan, *user* dapat mengklik *button* **Tentang Kami.** Maka akan menunjukkan tampilan berisi halaman Tentang Kami yaitu halaman yang berisi akan memperlihatkan kepada audiens seperti apa perusahaan kita sebenarnya.

C. Produk

| Home                           | <b>Tentang Kami</b> | Produk | Category $\sim$             | Artikel       | Kontak Kami |                |                             |                            |  |
|--------------------------------|---------------------|--------|-----------------------------|---------------|-------------|----------------|-----------------------------|----------------------------|--|
| Home $\rightarrow$ Produk Toko |                     |        |                             |               |             |                |                             |                            |  |
|                                |                     |        |                             |               |             |                |                             |                            |  |
| Kategori                       |                     | Cari:  | Default $\vee$              | Urutkan Dari: |             | Default $\vee$ |                             | $\blacksquare$<br>$\equiv$ |  |
| Es Serut<br>Es Tube            |                     |        |                             |               |             |                |                             |                            |  |
| Postingan Terbaru              |                     |        | <b>AIR BATU<br/>UBE ICE</b> | <b>JIAS</b>   |             |                | <b>AIR BATU<br/>UBE ICE</b> |                            |  |
|                                | coba<br>RP.7,000    |        | 冰粒<br>ئیر ب<br>ابتبر        |               |             |                | 冰粒<br>تيوب ايس              |                            |  |

Apabila *user* ingin melihat tentang produk apa saja yang ada di perusahaan, *user* dapat mengklik *button*  **Produk.** Maka *website* akan menampilkan halaman Produk yaitu berupa hasil produk es dari PT. Jatim Es Tube – Gresik. Sehingga, *user* dapat melihat kualitas dari produk yang dihasilkan oleh perusahaan.

#### D. Kategori

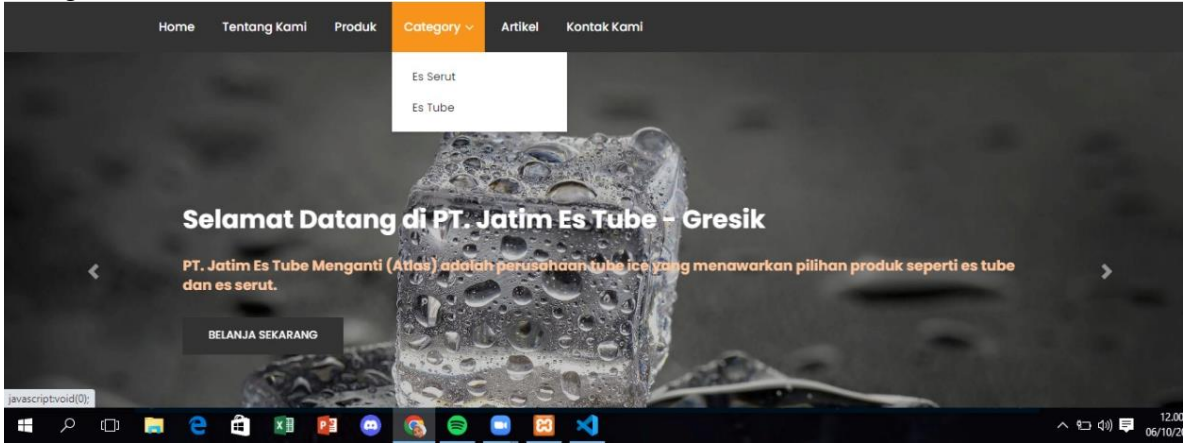

Apabila *user* ingin melihat kategori produk yang ada di perusahaan, *user* dapat mengklik *button*  **Kategori**. Maka, *website* akan menampilkan *drop down* berupa beberapa kategori produk yang ada di perusahaan.

E. Artikel

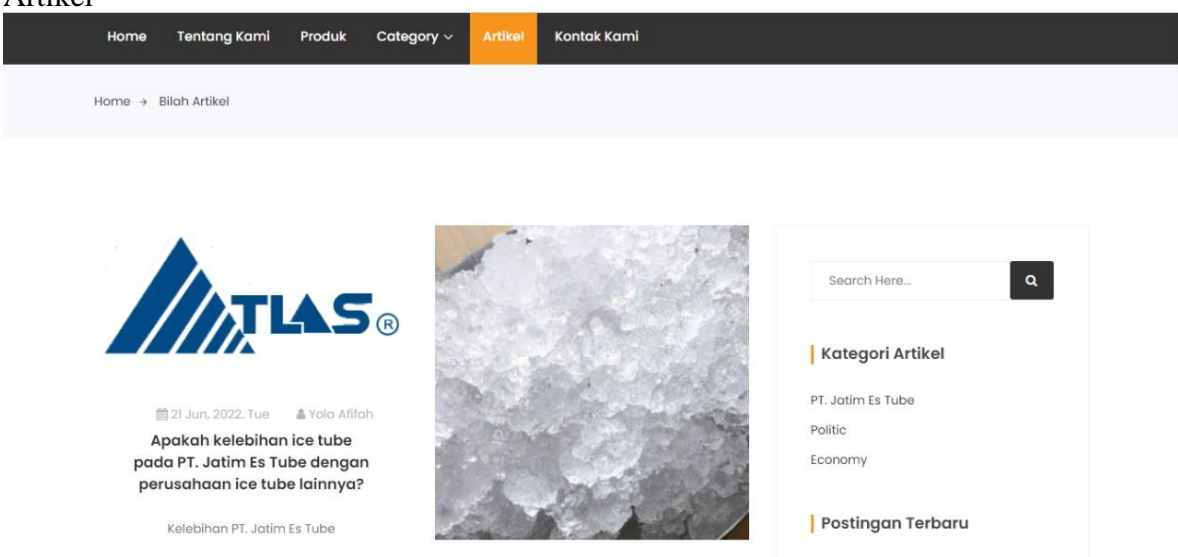

Apabila *user* ingin melihat artikel yang ada di perusahaan, *user* dapat mengklik *button* **Artikel**. Maka, *website* akan menampilkan beberapa artikel dari perusahaan.

#### F. Kontak Kami

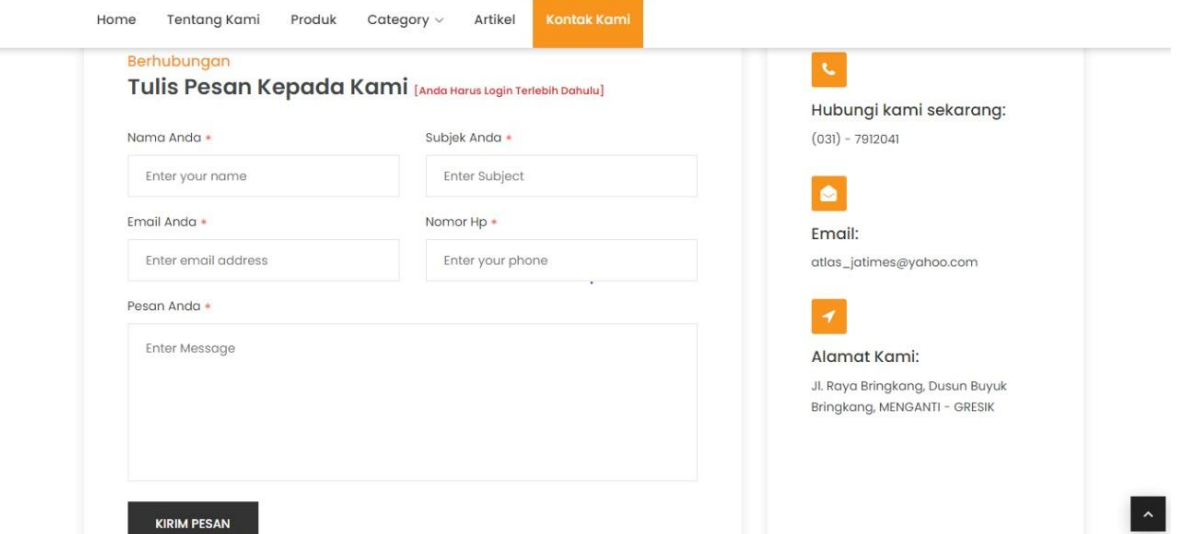

Apabila *user* ingin melihat kontak perusahaan, *user* dapat mengklik *button* **Kontak Kami**. Maka, *website* akan menampilkan tampilan berisi halaman Kontak Kami yaitu halaman yang berisi data kontak perusahaan yang dapat dihubungi oleh *user*.

#### 2. Registrasi

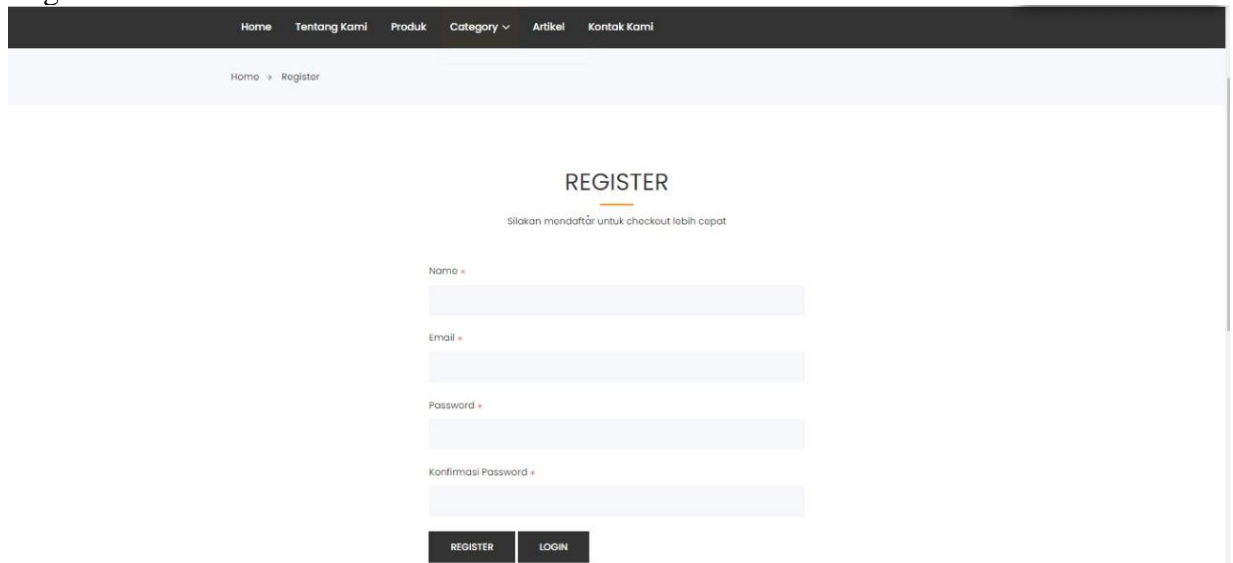

Apabila *user* belum memiliki akun dan ingin membeli produk yang ada di perusahaan, maka *user*  diharuskan untuk melakukan registrasi terlebih dahulu. Dengan cara, *user* dapat mengklik *button*  **Register**. Maka, *website* akan menampilkan tampilan berisi halaman yang diminta untuk menginputkan data-data yang sudah disediakan. Setelah itu, sistem akan melakukan validasi terhadap data yang telah diinputkan. Apabila data sudah benar, maka sistem akan menyimpan data. Tetapi, apabila data yang telah diinputkan menyatakan "salah", sistem akan menampilkan pesan kesalahan. Dan *user* diminta untuk melakukan registrasi ulang.

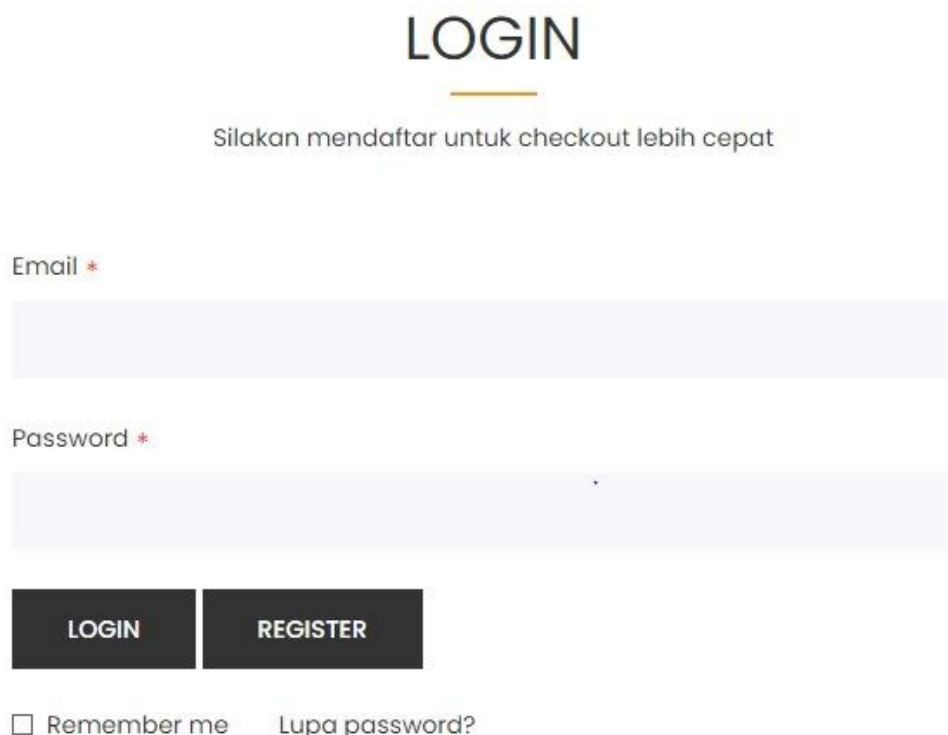

Apabila *user* sudah melakukan resgistrasi, maka *user* dapat melakukan *login* dengan cara mengklik *button* **Masuk,** setelah itu *website* akan menampilkan halaman *login.* Lalu *user* memasukkan *username*  dan *password* dan mengklik *button Login.* Apabila data sudah benar, maka sistem akan menampilkan notifikasi "Berhasil *Login*". Tetapi, apabila data yang telah diinputkan menyatakan "salah", sistem akan menampilkan pesan kesalahan. Dan *user* diminta untuk melakukan *login* ulang.

4. Halaman *Wishlist*

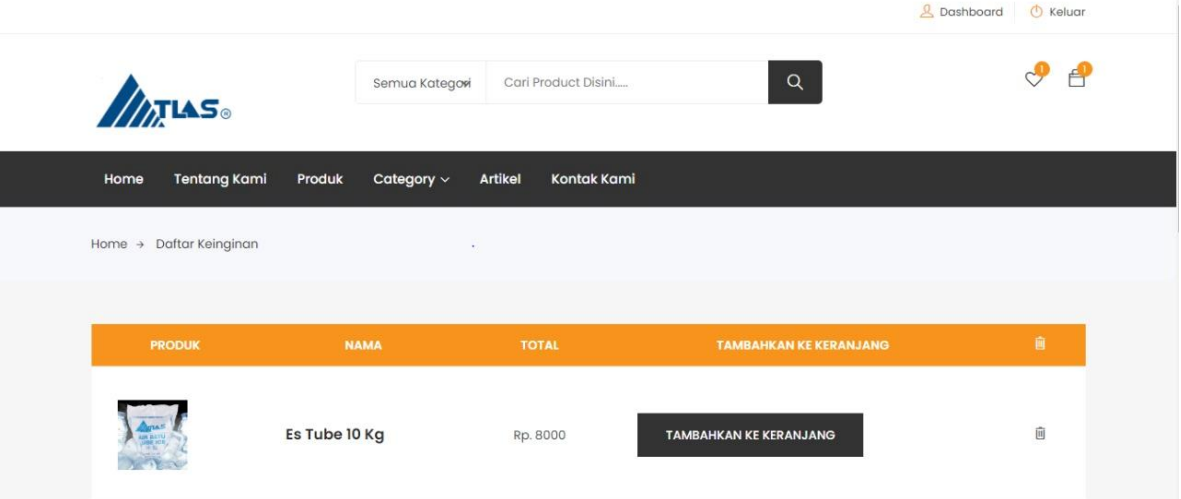

Apabila *user* ingin menginginkan salah satu produk yang ada di perusahaan, maka *user* dapat memasukkan kedalam *wishlist* terlebih dahulu. Dengan cara mengklik **Detail Produk → klik** *button* **atau** *icon (love)* **→ notifikasi "***Wishlist Telah Ditambahkan"*. Lalu, untuk mengeceknya *user* mengklik *button* **atau** *icon* *(love) dibagian pojok kanan atas***.** Dan jika ingin menghapus dari daftar *wishlist,* maka klik *icon hapus*.

5. Halaman Keranjang

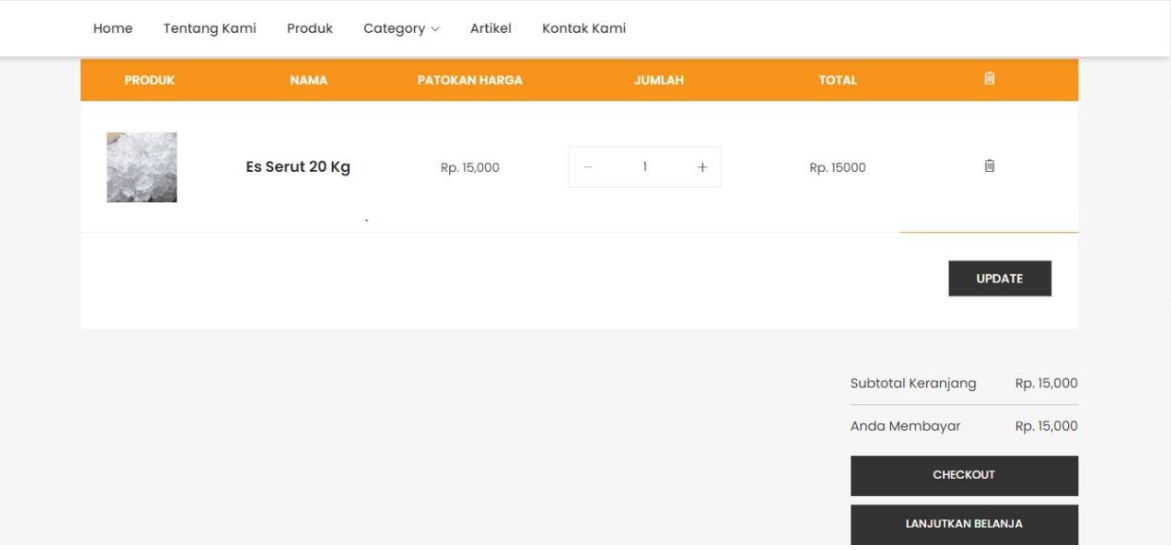

Apabila *user* ingin melakukan pemesanan produk, maka *user* diminta untuk menambahkan produk tersebut ke **Keranjang** terlebih dahulu. Di halaman ini juga terdapat fitur tambah dan kurang, jika ingin menambah atau mengurangi jumlah barang tersebut *user* dapat mengklik **fitur (+ dan -)**. Begitupun juga ada ada fitur **Update** digunakan untuk memperbarui jumlah produk.

6. Halaman *Checkout*

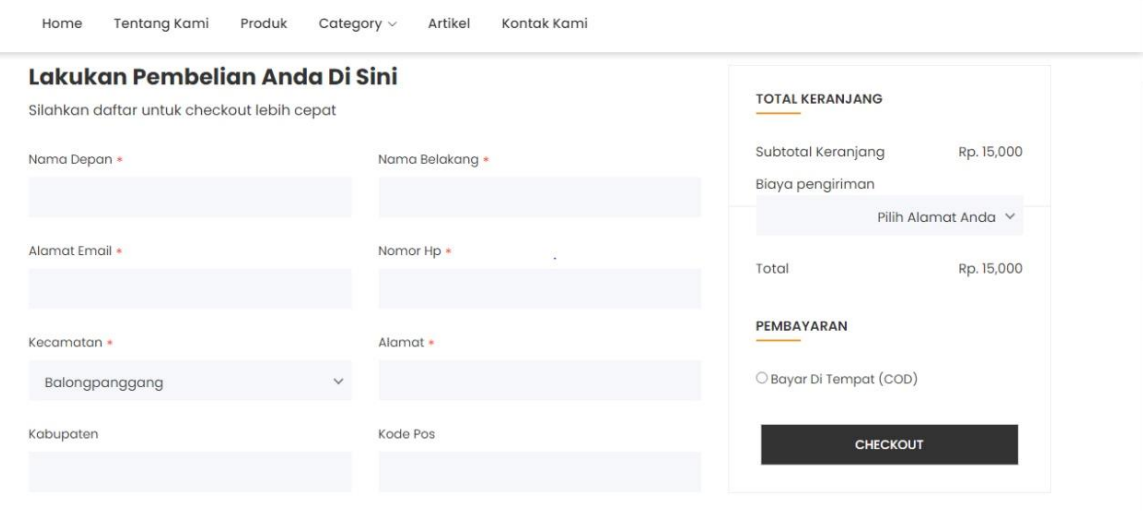

Apabila *user* ingin melanjutkan pemesanan produk, maka *user* diminta untuk mengklik *button Checkout* **→** *Menginputkan Text Box* **→ klik** *button Checkout* **→ Notifikasi "***Checkout Berhasil"***.**

7. Halaman Pesanan Bagian *User*

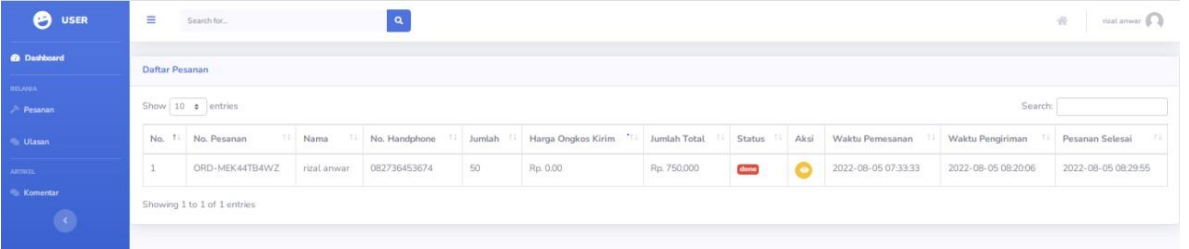

Apabila *user* telah melakukan pemesanan, maka dapat melihat hasil pesanan tersebut dengan cara mengklik button *Dashboard* **→ klik Halaman Pesanan.**

8. Halaman Ulasan Bagian *User*

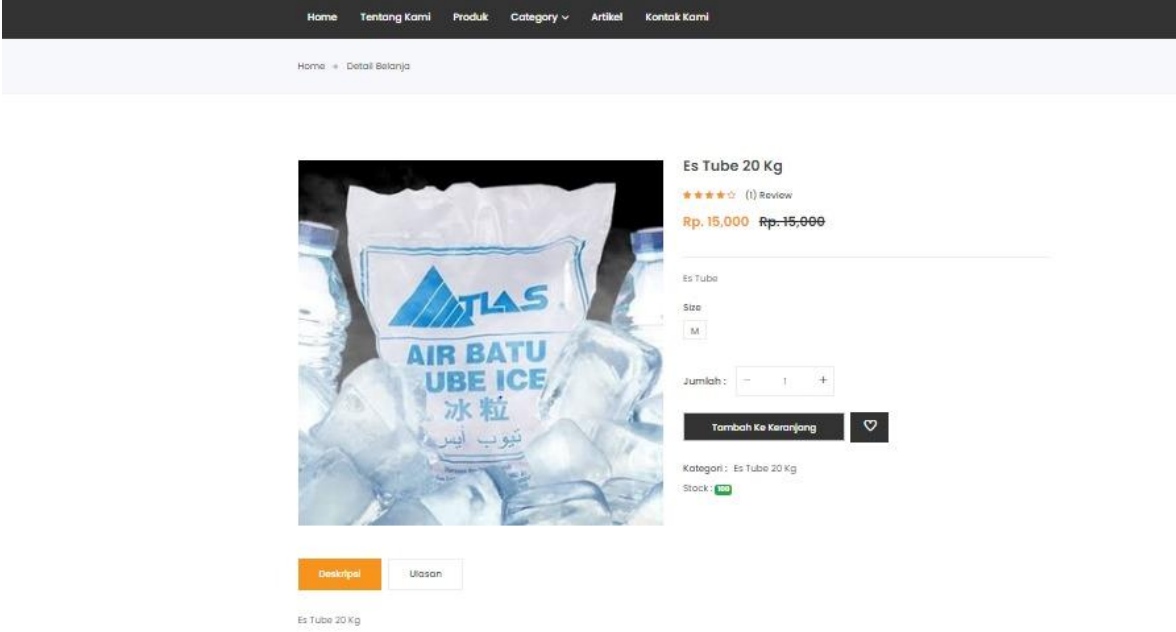

Apabila *user* ingin memberikan ulasan terhadap produk tersebut, maka *user* dapat mengklik **produk yang ingin diulas → klik** *button* **Ulasan → klik Simpan.**

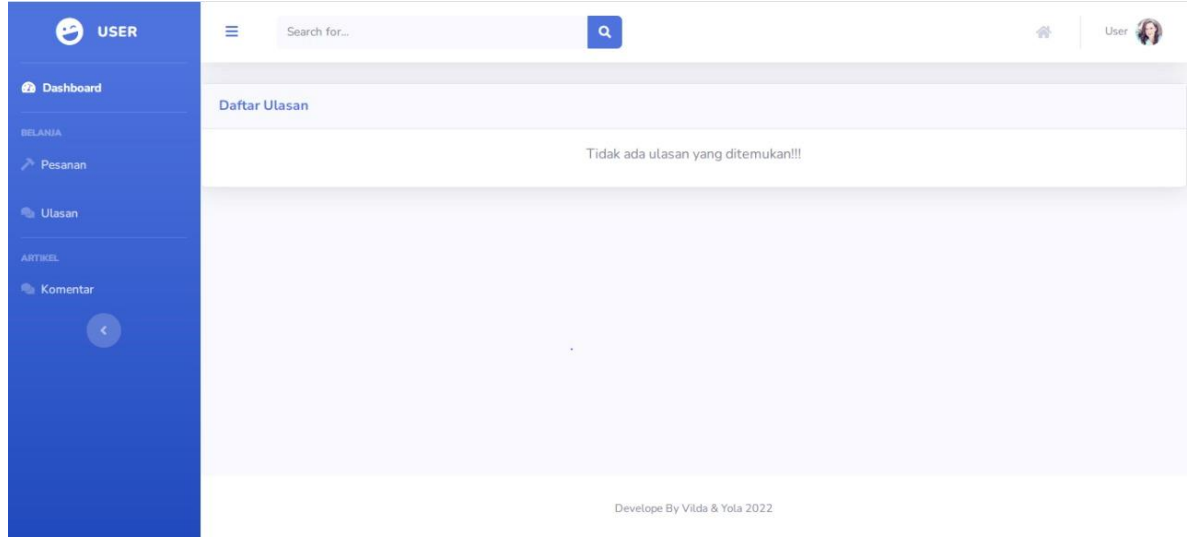

Dan apabila *user* ingin melihat hasil ulasan yang telah ditambahkan, maka dapat melihat hasil ulasan tersebut dengan cara mengklik button *Dashboard* **→ klik Halaman Ulasan.** *User* juga dapat menghapus dan mengedit hasil ulasan tersebut dengan cara mengklik *icon* **edit dan sampah.**

9. Halaman Komentar

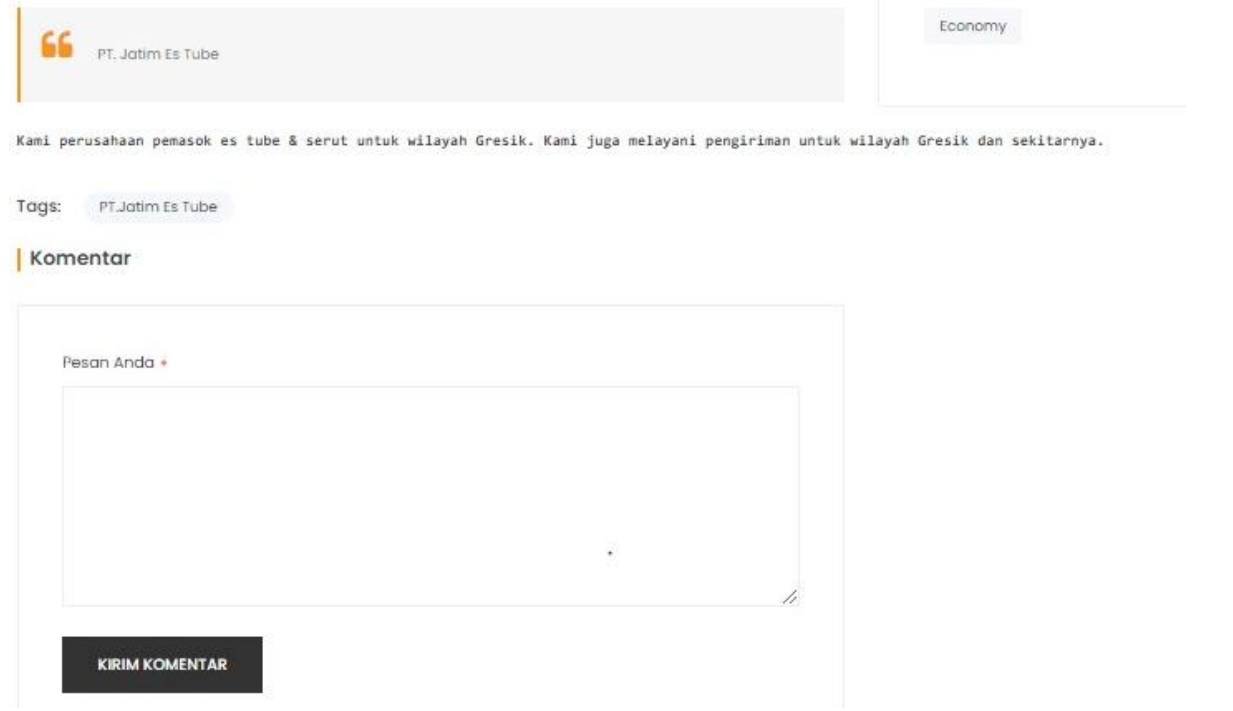

Apabila *user* ingin memberikan komentar terhadap artikel tersebut, maka *user* dapat mengklik **artikel yang ingin dikomen → Input Komentar → klik Kirim Komentar.** 

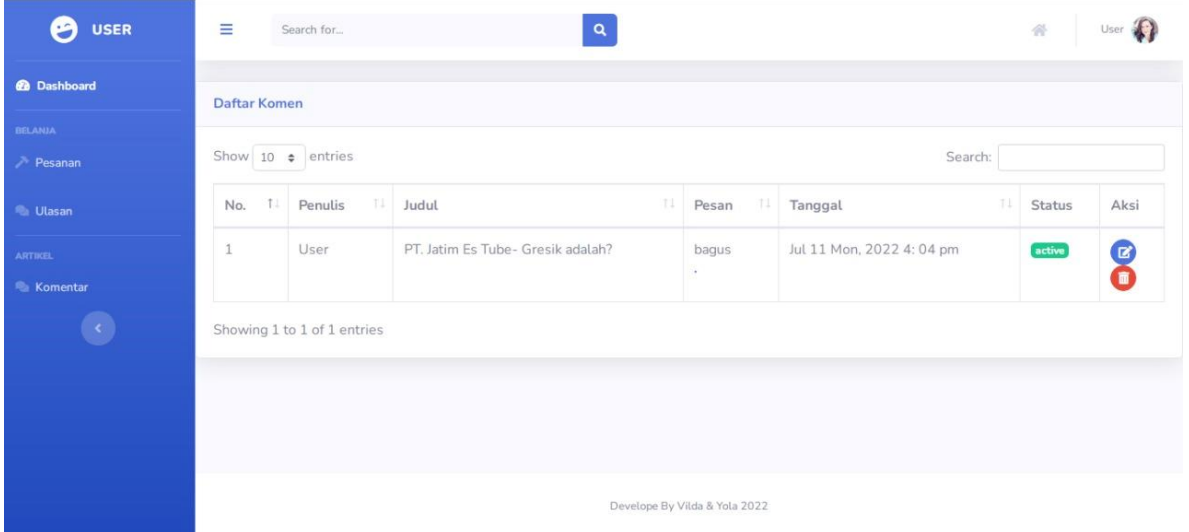

Dan apabila *user* ingin melihat hasil komentar yang telah ditambahkan, maka dapat melihat hasil komentar tersebut dengan cara mengklik button *Dashboard* **→ klik Halaman Komentar.** *User* juga dapat menghapus dan mengedit hasil ulasan tersebut dengan cara mengklik *icon* **edit dan sampah.**

## <span id="page-9-0"></span>**HALAMAN** *ADMIN*

#### 10. Halaman *Banner*

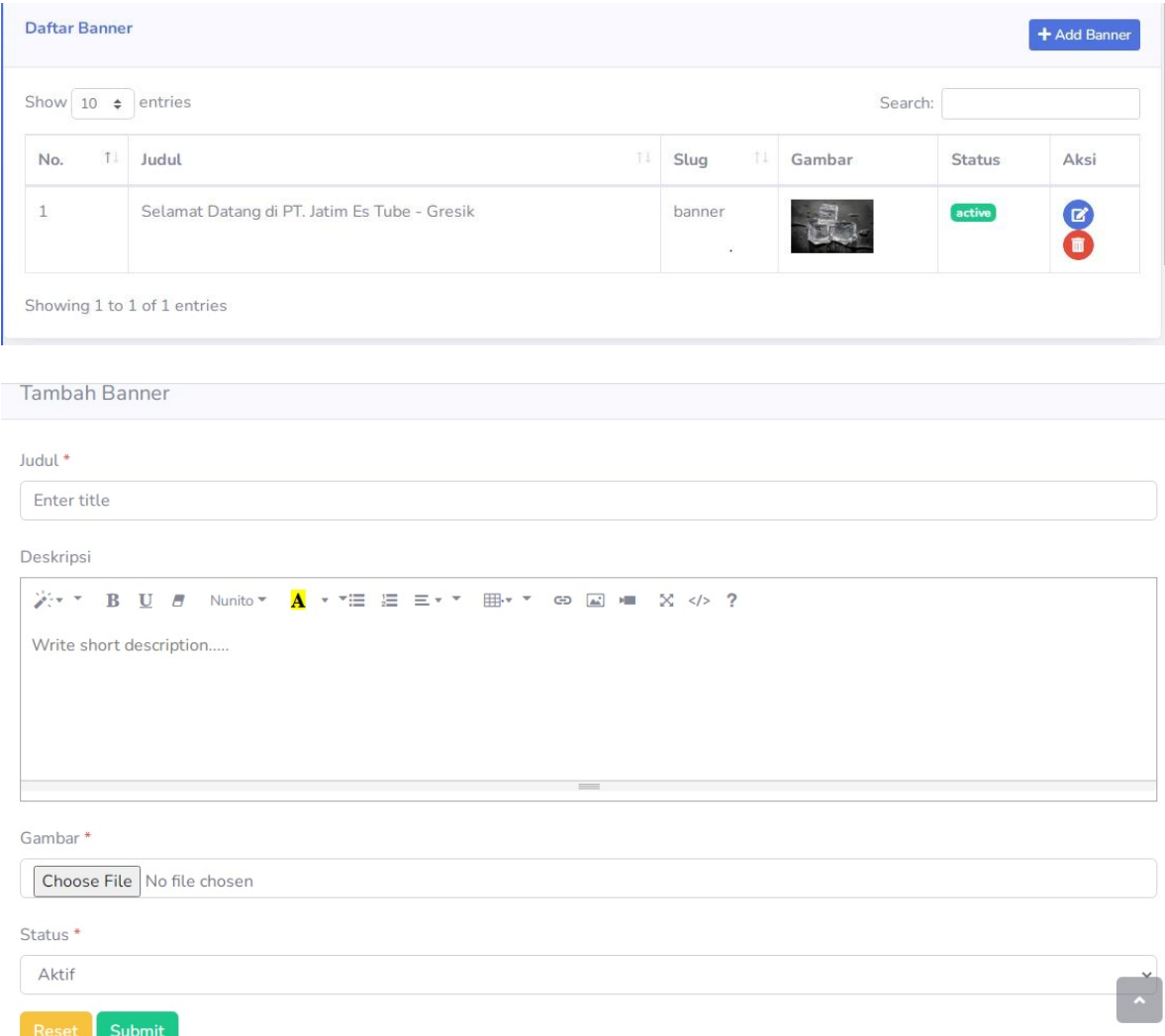

Apabila *Admin* ingin membuat tampilan halaman *Banner,* maka dengan cara mengklik *button* **Tambah**  *Banner* **→ klik Mengisi Data Sesuai dengan Kebutuhan → klik** *Submit***.** Jika *Admin* ingin mengatur ulang isi datanya dari awal, maka klik *button* **Riset***. Admin* juga dapat menghapus dan mengedit hasil tampilan tersebut dengan cara mengklik *icon edit* **dan sampah.**

## 11. Halaman Kategori

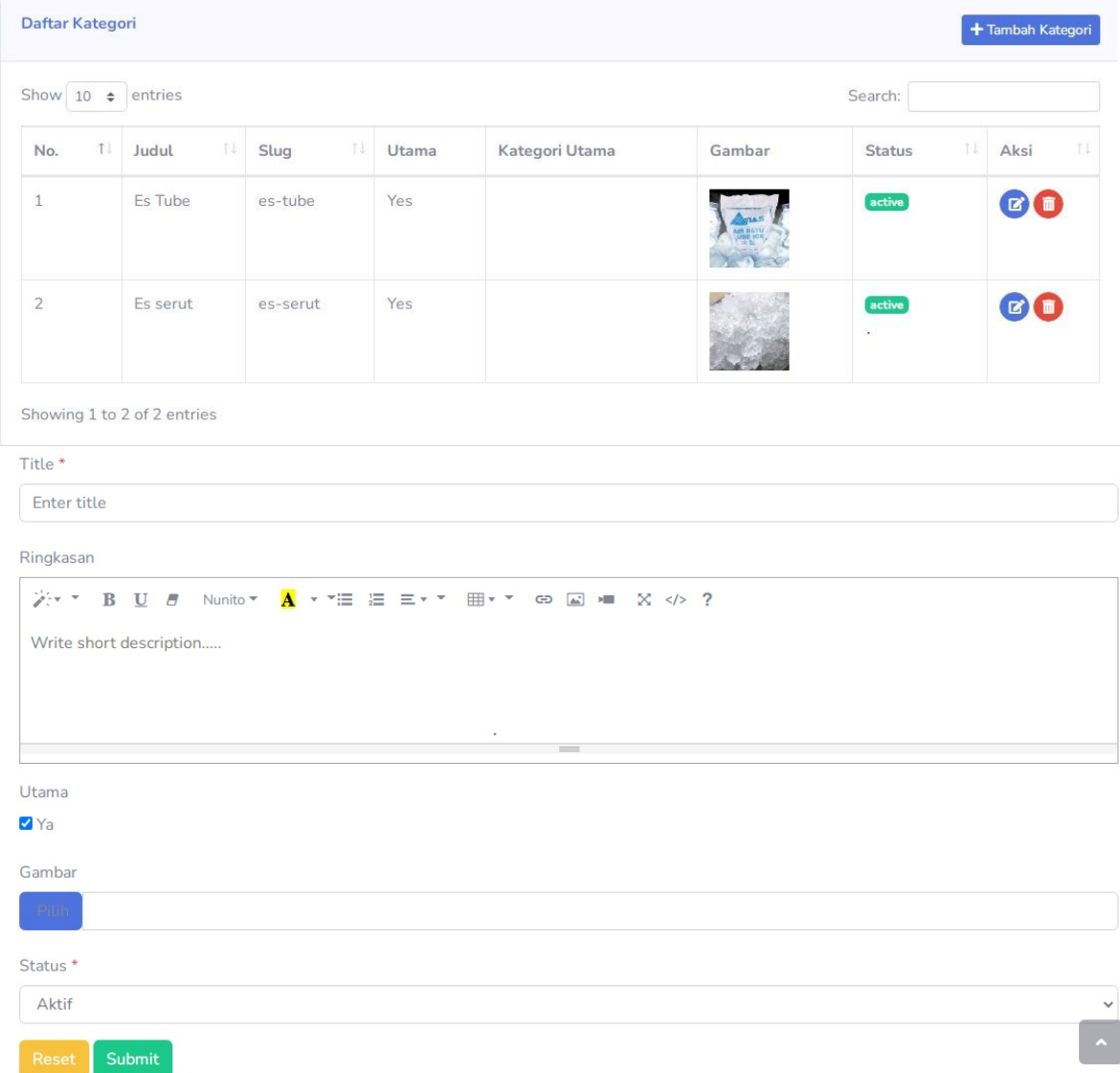

Apabila *Admin* ingin membuat tampilan halaman Kategori*,* maka dengan cara mengklik *button* **Tambah Kategori → klik Mengisi Data Sesuai dengan Kebutuhan → klik** *Submit***.** Jika *Admin* ingin mengatur ulang isi datanya dari awal, maka klik *button Riset*. *Admin* juga dapat menghapus dan mengedit hasil tampilan tersebut dengan cara mengklik *icon edit* **dan sampah.**

#### 12. Halaman Produk

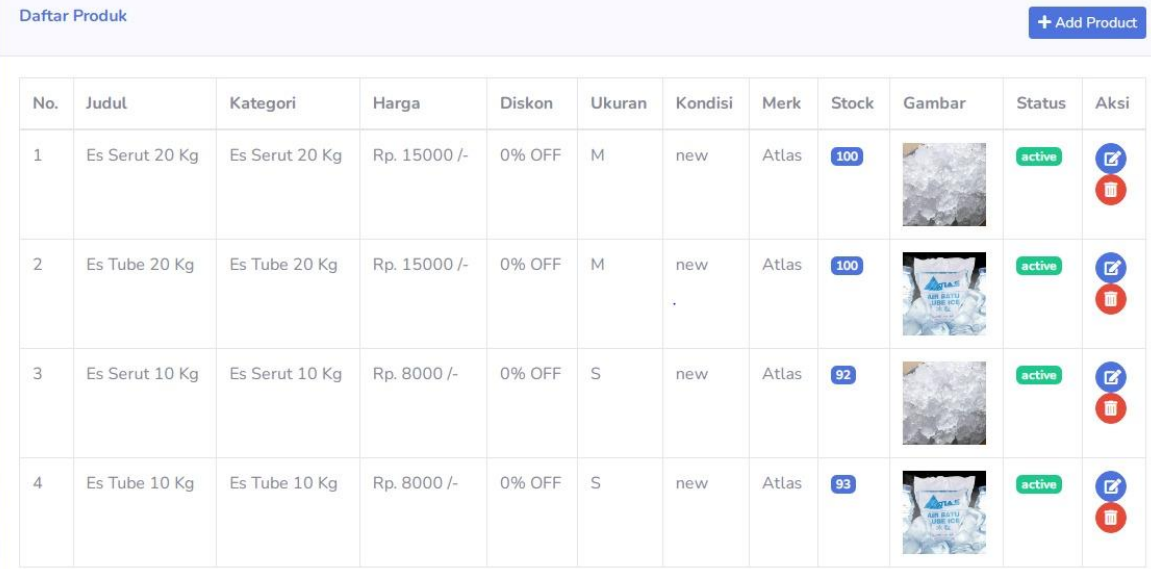

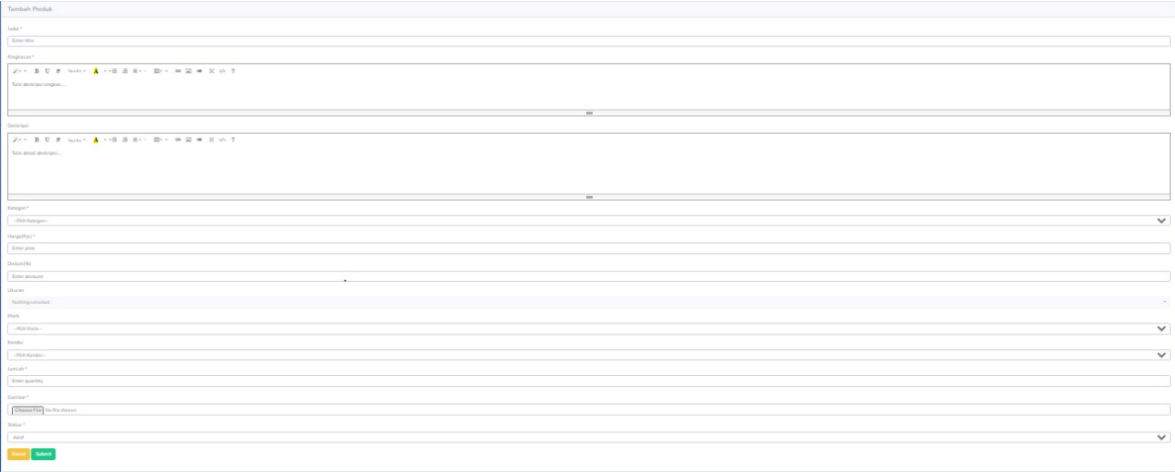

Apabila *Admin* ingin membuat tampilan halaman Produk*,* maka dengan cara mengklik *button* **Tambah Produk → klik Mengisi Data Sesuai dengan Kebutuhan → klik** *Submit***.** Jika *Admin* ingin mengatur ulang isi datanya dari awal, maka klik *button Riset*. *Admin* juga dapat menghapus dan mengedit hasil tampilan tersebut dengan cara mengklik *icon edit* **dan sampah.**

#### 13. Halaman *Merk*

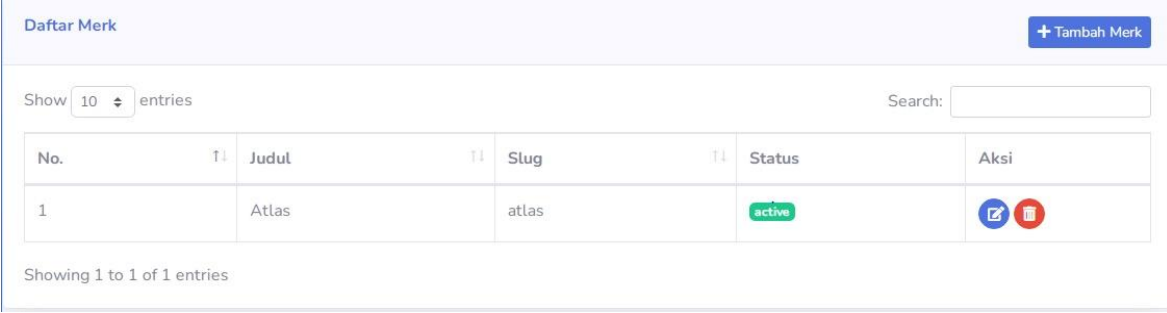

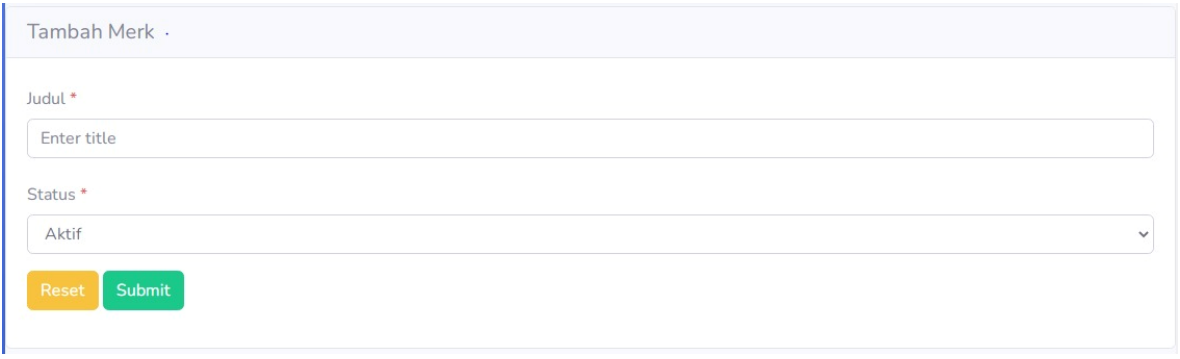

Apabila *Admin* ingin membuat tampilan halaman *Merk,* maka dengan cara mengklik *button* **Tambah** *Merk* **→ klik Mengisi Data Sesuai dengan Kebutuhan → klik** *Submit***.** Jika *Admin* ingin mengatur ulang isi datanya dari awal, maka klik *button Riset*. *Admin* juga dapat menghapus dan mengedit hasil tampilan tersebut dengan cara mengklik *icon edit* **dan sampah.**

### 14. Halaman Ongkos Kirim

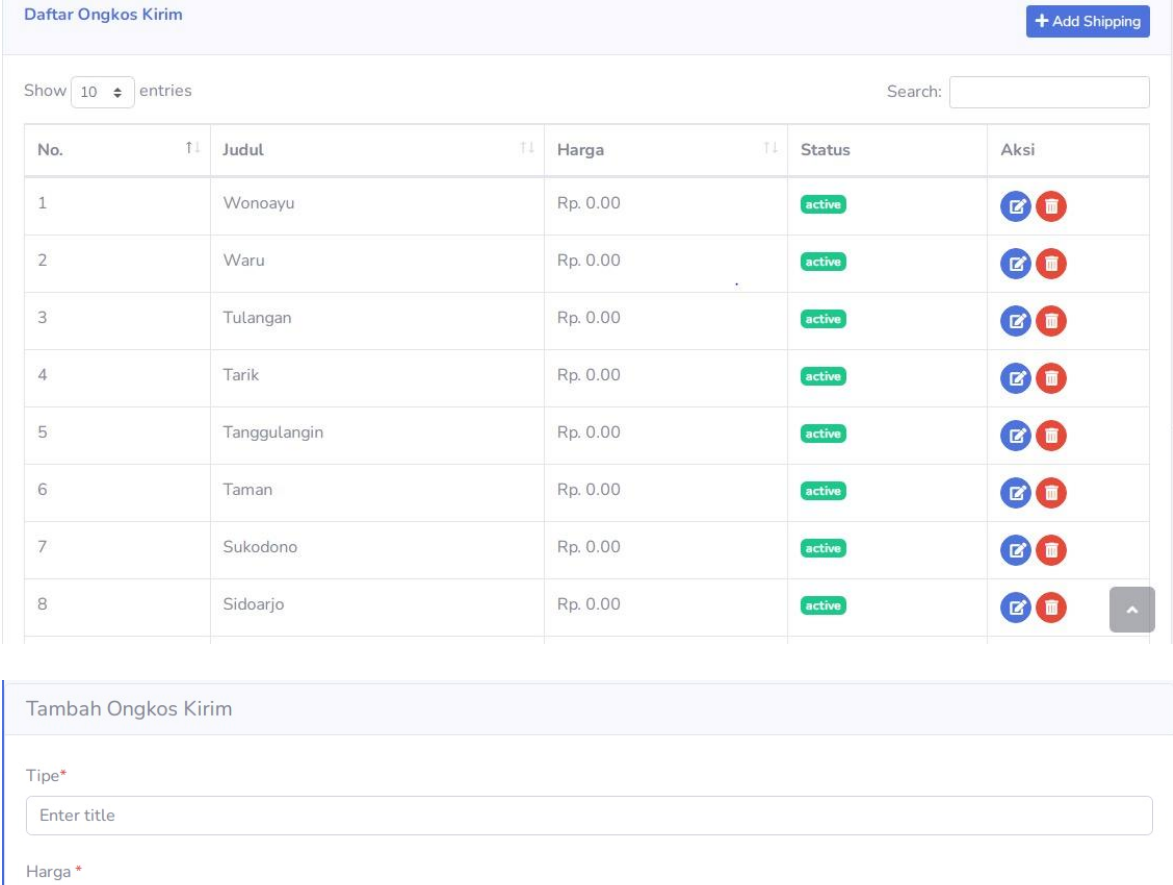

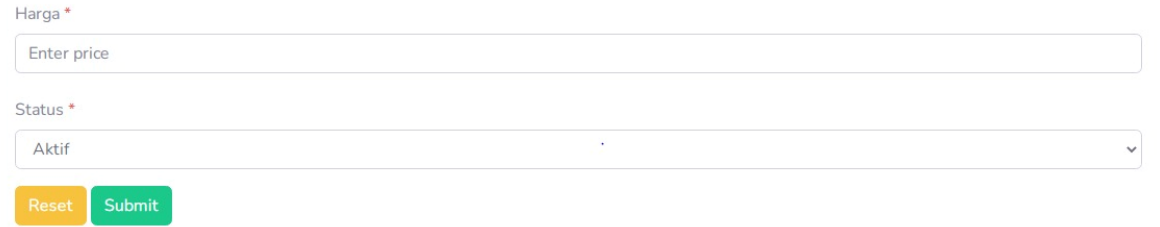

Apabila *Admin* ingin membuat tampilan halaman Ongkos Kirim*,* maka dengan cara mengklik *button* **Tambah Ongkos Kirim → klik Mengisi Data Sesuai dengan Kebutuhan → klik** *Submit***.** Jika *Admin*  ingin mengatur ulang isi datanya dari awal, maka klik *button Riset*. *Admin* juga dapat menghapus dan

mengedit hasil tampilan tersebut dengan cara mengklik *icon edit* **dan sampah.**

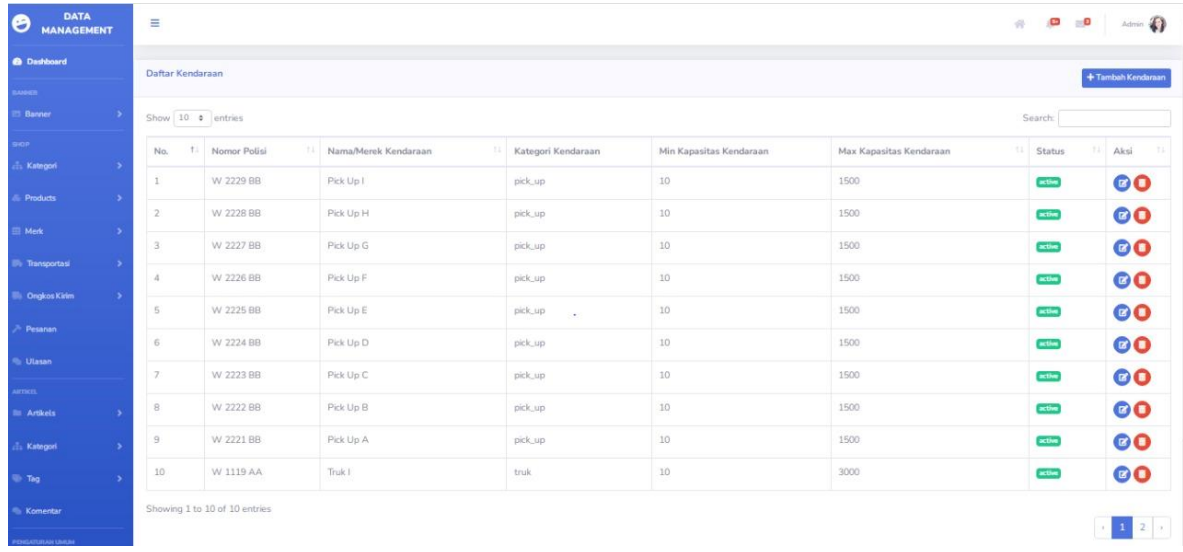

#### 15. Halaman Data Kendaraan

Apabila *Admin* ingin membuat tampilan halaman Data Kendaraan*,* maka dengan cara mengklik *button* **Tambah Ongkos Kirim → klik Mengisi Data Sesuai dengan Kebutuhan → klik** *Submit***.** Jika *Admin*  ingin mengatur ulang isi datanya dari awal, maka klik *button Riset*. *Admin* juga dapat menghapus dan mengedit hasil tampilan tersebut dengan cara mengklik *icon edit* **dan sampah.**

#### 16. Halaman Pesanan Bagian *Admin*

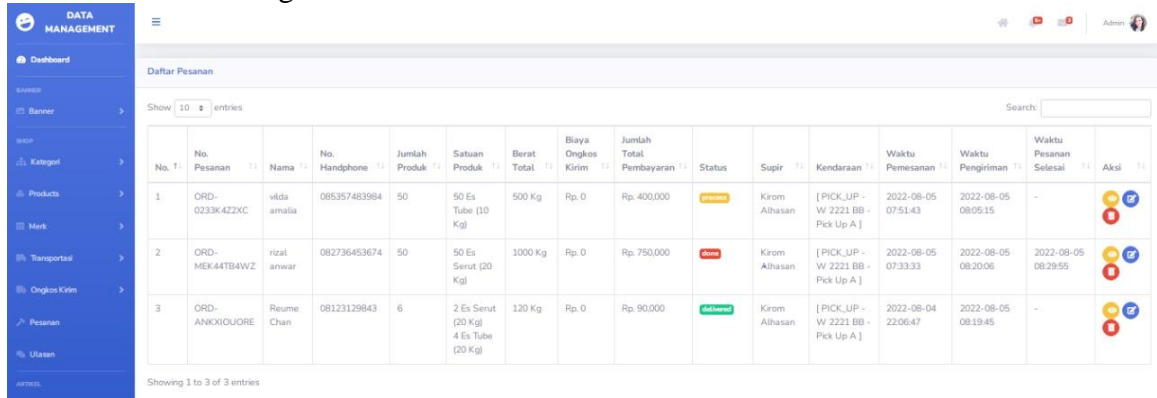

Apabila *Admin* ingin melihat tampilan halaman Pesanan*,* maka dengan cara mengklik *button* **Menu Pesanan**, lalu *Admin* dapat melihat data – data pesanan secara *detail***.** *Admin* juga dapat menghapus dan mengedit hasil tampilan tersebut dengan cara mengklik *icon edit* **dan sampah.**

## 17. Halaman Arikel

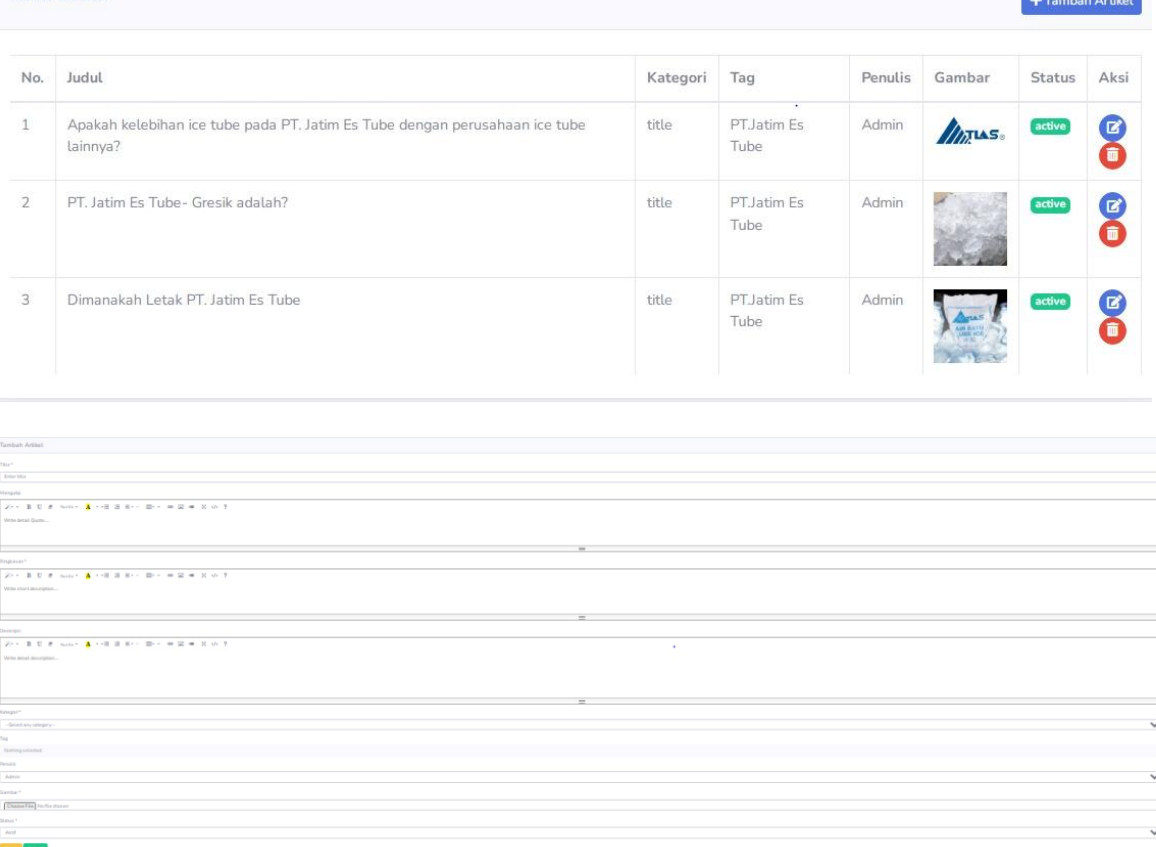

Apabila *Admin* ingin membuat tampilan halaman Artikel*,* maka dengan cara mengklik *button* **Tambah Artikel → klik Mengisi Data Sesuai dengan Kebutuhan → klik** *Submit***.** Jika *Admin* ingin mengatur ulang isi datanya dari awal, maka klik *button Riset*. *Admin* juga dapat menghapus dan mengedit hasil tampilan tersebut dengan cara mengklik *icon edit* **dan sampah.**

### 18. Halaman *Tag*

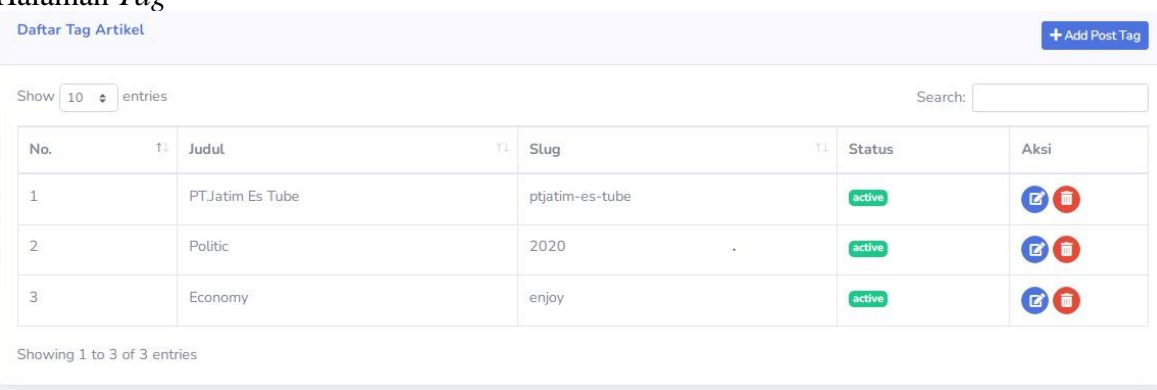

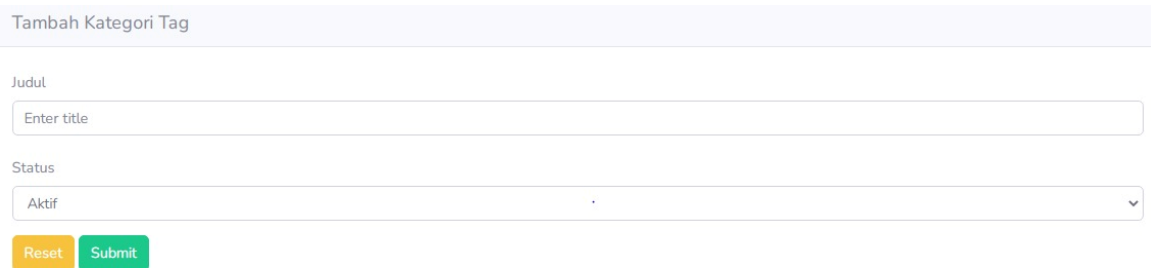

Apabila *Admin* ingin membuat tampilan halaman *Tag,* maka dengan cara mengklik *button* **Tambah** *Tag* **→ klik Mengisi Data Sesuai dengan Kebutuhan → klik** *Submit***.** Jika *Admin* ingin mengatur ulang isi datanya dari awal, maka klik *button Riset*. *Admin* juga dapat menghapus dan mengedit hasil tampilan tersebut dengan cara mengklik *icon edit* **dan sampah.**

#### 19. Halaman Komentar Artikel

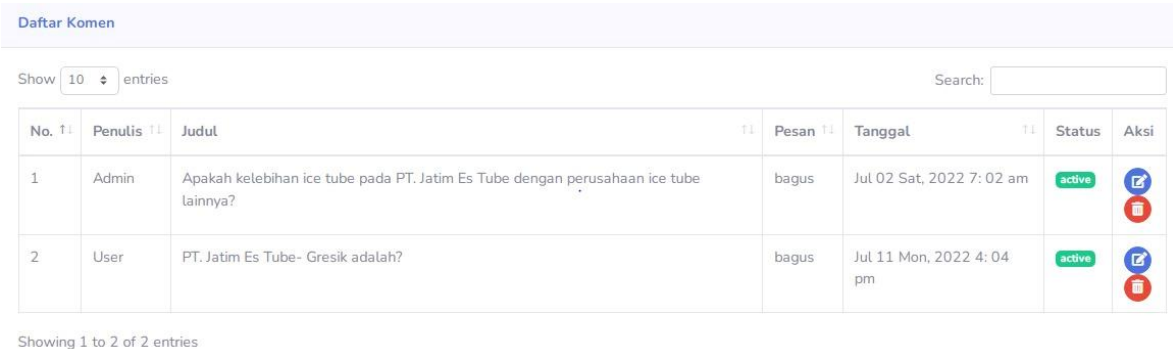

Apabila *Admin* ingin melihat tampilan halaman Komentar Artikel*,* maka dengan cara mengklik *button* **Menu Komentar**, lalu Admin dapat melihat data – data komentar artikel yang masuk secara *detail***.** *Admin* juga dapat menghapus dan mengedit hasil tampilan tersebut dengan cara mengklik *icon edit* **dan sampah.**

#### 20. Halaman Ulasan Bagian *Admin*

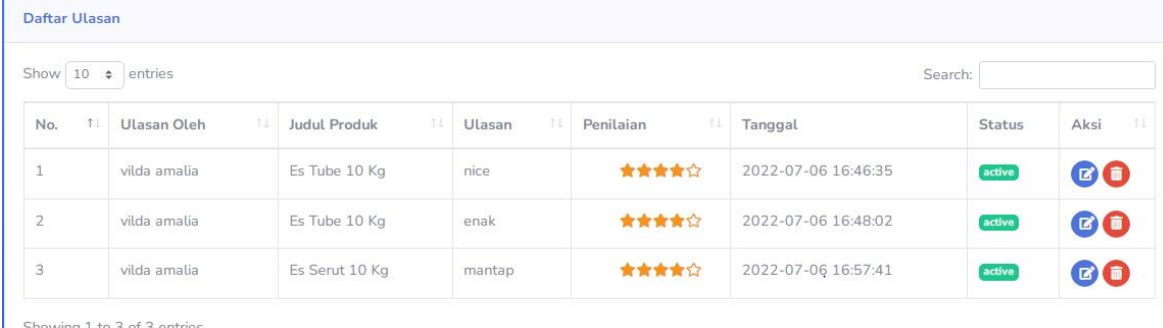

Apabila *Admin* ingin melihat tampilan halaman Ulasan Bagian *Admin,* maka dengan cara mengklik *button* **Menu Ulasan**, lalu *Admin* dapat melihat data – data ulasan yang masuk secara *detail***.** *Admin* juga dapat menghapus dan mengedit hasil tampilan tersebut dengan cara mengklik *icon edit* **dan sampah.**

#### 21. Halaman Pengaturan

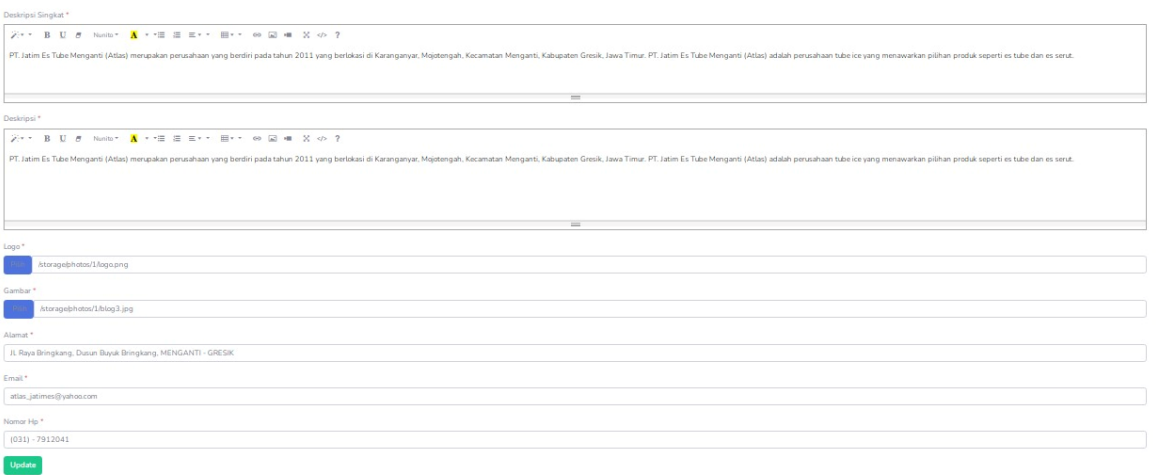

Apabila *Admin* ingin membuat tampilan halaman *Home Page,* maka dengan cara mengklik *button* **Menu Pengaturan → klik Mengisi Data Sesuai dengan Kebutuhan → klik** *Submit***.** Jika *Admin* ingin mengatur ulang isi datanya dari awal, maka klik *button Riset*. *Admin* juga dapat menghapus dan mengedit hasil tampilan tersebut dengan cara mengklik *icon edit* **dan sampah.**

#### 22. Halaman Rekap Penjualan

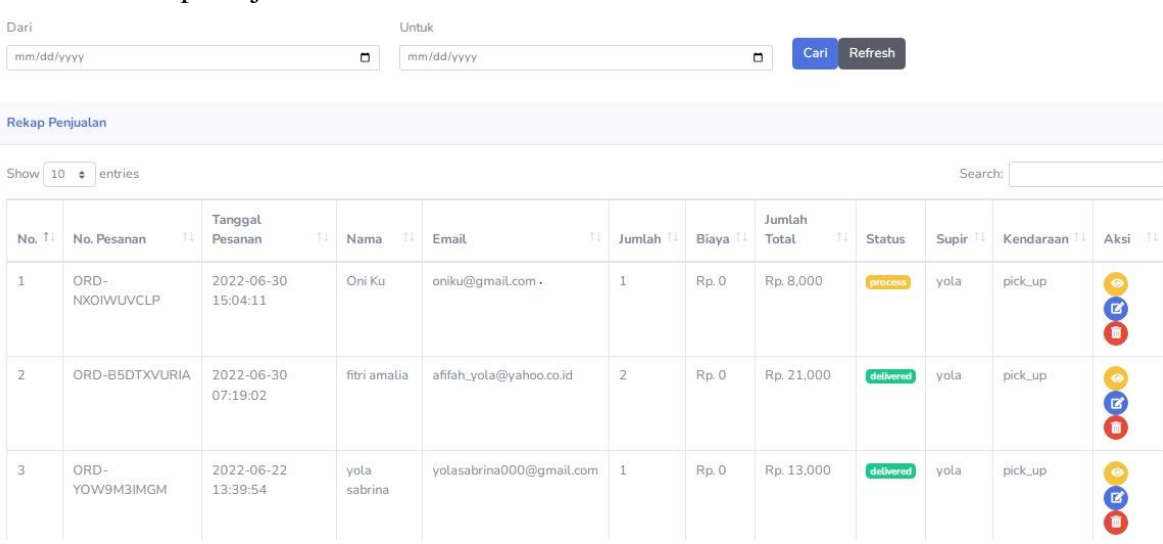

Apabila *Admin* ingin melihat tampilan halaman Rekap Penjualan*,* maka dengan cara mengklik *button* **Menu Rekap Penjualan**, lalu *Admin* dapat melihat data – data penjualan yang masuk secara *detail***.** Kemudian, *Admin* dapat menyaring data sesuai dengan tanggal – bulan – tahun dengan cara mengklik **Tabel Dari (Data Awal) → Mengisi Tanggal – Bulan – Tahun → klik Tabel Untuk (Data Akhir) → Mengisi Tanggal – Bulan – Tahun**. *Admin* juga dapat menghapus dan mengedit hasil tampilan tersebut dengan cara mengklik *icon edit* **dan sampah**.

### <span id="page-17-0"></span>**HALAMAN SOPIR**

#### 23. Halaman Pesanan Bagian Sopir

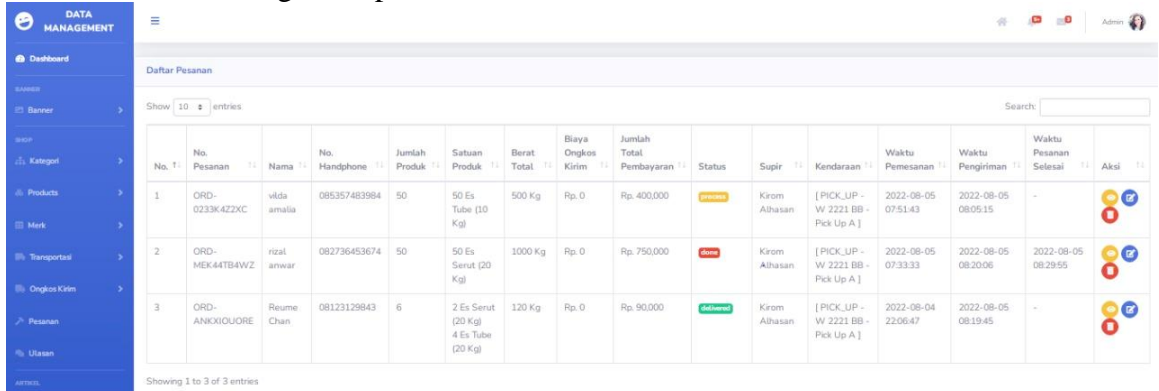

Apabila Sopir ingin melihat tampilan halaman Pesanan*,* maka dengan cara mengklik *button* **Menu Pesanan**, lalu Sopir dapat melihat data – data pesanan secara *detail***.** Sopir juga dapat menghapus dan mengedit hasil tampilan tersebut dengan cara mengklik *icon edit* **dan sampah.**

#### 24. Halaman Ulasan Bagian Sopir

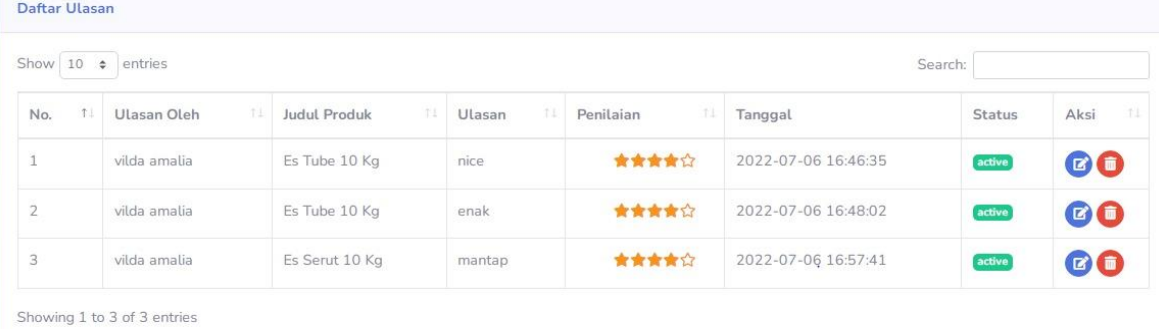

Apabila Sopir ingin melihat tampilan halaman Ulasan Bagian Sopir*,* maka dengan cara mengklik *button* **Menu Ulasan**, lalu Sopir dapat melihat data – data ulasan yang masuk secara *detail***.** Sopir juga dapat menghapus dan mengedit hasil tampilan tersebut dengan cara mengklik *icon edit* **dan sampah.**

## <span id="page-17-1"></span>**HALAMAN** *ADMIN* **GUDANG**

25. Halaman Pesanan Bagian Gudang

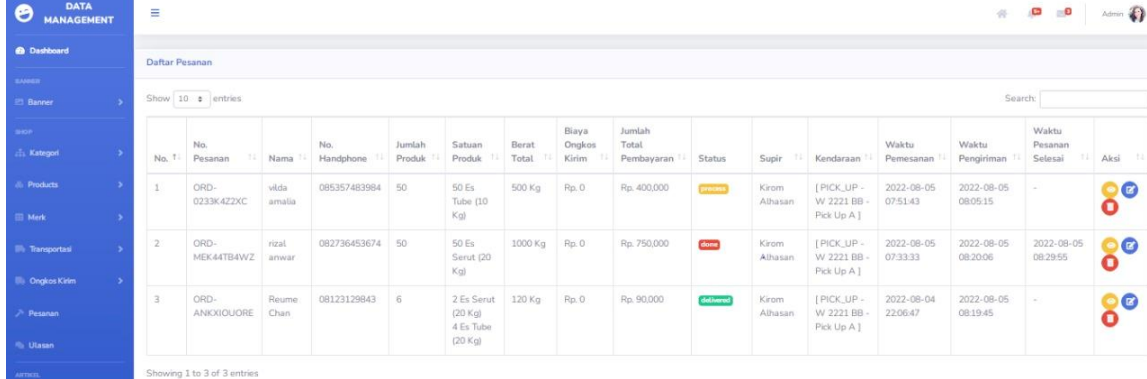

Apabila *Admin* Gudang ingin melihat tampilan halaman Pesanan*,* maka dengan cara mengklik *button* **Menu Pesanan**, lalu *Admin* Gudang dapat melihat data – data pesanan secara *detail***.** *Admin* Gudang juga dapat menghapus dan mengedit hasil tampilan tersebut dengan cara mengklik *icon edit* **dan sampah.**

26. Halaman Rekap Pengiriman *Admin* Gudang

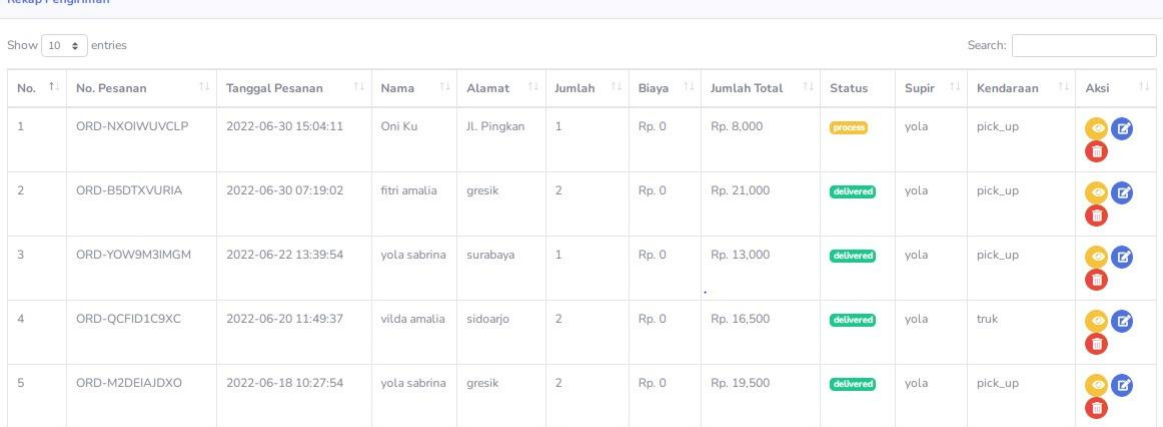

Apabila *Admin* Gudang ingin melihat tampilan halaman Rekap Pengiriman*,* maka dengan cara mengklik *button* **Menu Rekap Pengiriman**, lalu *Admin* Gudang dapat melihat data – data pengiriman yang masuk secara *detail***.** Kemudian, *Admin* Gudang dapat mencari dengan mengklik *button Search*. *Admin* Gudang juga dapat menghapus dan mengedit hasil tampilan tersebut dengan cara mengklik *icon edit* **dan sampah**.

27. Halaman Ulasan Bagian *Admin* Gudang

| Show $10 \div$<br>entries<br>Search: |                   |                     |                      |                  |                     |               |            |
|--------------------------------------|-------------------|---------------------|----------------------|------------------|---------------------|---------------|------------|
| No.                                  | T.<br>Ulasan Oleh | T-E<br>Judul Produk | $^{\circ}$<br>Ulasan | -11<br>Penilaian | Tanggal             | <b>Status</b> | Aksi<br>TI |
|                                      | vilda amalia      | Es Tube 10 Kg       | nice                 | 食食食食食            | 2022-07-06 16:46:35 | active        | <b>©O</b>  |
| $\overline{2}$                       | vilda amalia      | Es Tube 10 Kg       | enak<br>----         | 食食食食食            | 2022-07-06 16:48:02 | active        | <b>©O</b>  |
| 3                                    | vilda amalia      | Es Serut 10 Kg      | mantap               | 查查查查公            | 2022-07-06 16:57:41 | active        | 00         |

Showing 1 to 3 of 3 entries

Apabila *Admin* Gudang ingin melihat tampilan halaman Ulasan Bagian *Admin* Gudang*,* maka dengan cara mengklik *button* **Menu Ulasan**, lalu *Admin* Gudang dapat melihat data – data ulasan yang masuk secara *detail***.** *Admin* Gudang juga dapat menghapus dan mengedit hasil tampilan tersebut dengan cara mengklik *icon edit* **dan sampah.**